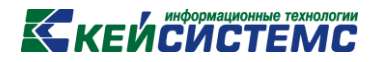

# ПРОГРАММНЫЙ КОМПЛЕКС «СВОД – СМАРТ»

*Режим «Маршрут согласования»*

*2017 год*

## **КЕЙСИСТЕМС**

### **СОДЕРЖАНИЕ**

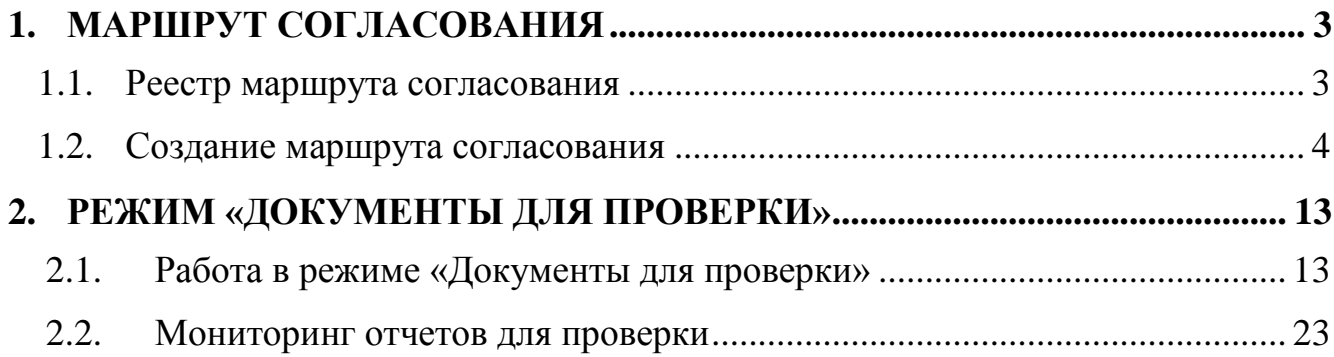

### **KEUCLETEMC**

#### **1. МАРШРУТ СОГЛАСОВАНИЯ**

<span id="page-2-0"></span>Режим **«Маршрут согласования»** предназначен для автоматизации проверки документов при сдаче отчетов. Он определяет порядок проверки документов ответственными лицами.

**НАВИГАТОР = > СВОД-СМАРТ = > НАСТРОЙКИ = > МАРШРУТ СОГЛАСОВАНИЯ**

#### **1.1. Реестр маршрута согласования**

<span id="page-2-1"></span>Реестр маршрута согласования содержит информацию о количестве маршрутов согласования и периодичности, проверяемых форм*.*

Окно маршрута согласования состоит из списка маршрутов согласования и панели инструментов *(Рисунок 1).*

|   |                        | ⊞ Маршрут соглас х |                     |                          |                                                                            |                                  |
|---|------------------------|--------------------|---------------------|--------------------------|----------------------------------------------------------------------------|----------------------------------|
|   |                        |                    | ┆▯▯▾S,।▧│✔▾▾(†) ◑│◑ |                          |                                                                            |                                  |
|   | <b>ATTP</b>            |                    |                     |                          | $_1$ . The construction of the construction of the state of $\mathbf{r}_1$ |                                  |
|   | FID ▼                  | Код                | Наименование        | Комментарий              | Период                                                                     | Формы                            |
| y | $\boxed{\blacksquare}$ | □                  | ▣                   | $\Box$                   | $\Box$                                                                     | $\Box$                           |
| ▶ | $\Box$                 | 11                 | Проверка 1          | проверка                 | месяц                                                                      | (001)4300, (001)4300_2009, (003) |
|   | П                      | 1                  |                     | 1                        | месяц                                                                      | (001)4300, (001)4300_2009, (003) |
|   | $\Box$                 | проверка           | 0503371 кбк         |                          | год                                                                        | 0503371G_KBK                     |
|   |                        |                    |                     |                          |                                                                            |                                  |
|   |                        |                    |                     | <b>Contract Contract</b> |                                                                            |                                  |
|   | Количество записей: 3  |                    |                     |                          |                                                                            |                                  |

**Рисунок 1. Реестр маршрута согласования**

В списке маршрутов согласования отображается следующая информация:

- **Код**  код маршрута согласования;
- **Наименование** наименование маршрута согласования;
- **Комментарий**  комментарий к маршруту согласования;
- **Период**  периодичность проверяемых форм;
- **Формы**  формы, проверяемые по маршруту согласования.

С помощью панели инструментов можно выполнять следующие операции со списком маршрутов согласования:

 $\Box$  **Создать** (Ctrl + N) – создать новый маршрут согласования;

Для того чтобы создать новый маршрут, следует на панели инструментов нажать на кнопку **Создать** (Ctrl +N). После чего откроется окно **«Новый маршрут»**.

**Редактирование**  $(\text{Ctrl} + \text{E})$  – отредактировать уже имеющийся маршрут согласования;

Для того чтобы отредактировать сохранённый маршрут, следует поместить курсор на соответствующую запись в реестре и произвести на ней двойной щелчок мышкой, либо на панели инструментов нажать на кнопку [**Редактировать]** (Ctrl + E). После чего откроется окно **«Маршрут»,** в котором производится редактирование параметров.

**Удалить** – удалить маршрут согласования из реестра маршрутов;

### **КЕЙ СИСТЕМС**

Для того чтобы удалить какой-либо маршрут или группу маршрутов, следует отметить галками соответствующие записи в реестре и нажать на кнопку [**Удалить]** на панели инструментов.

**•• Обновить** (Ctrl + R) - обновить список маршрутов в согласования в реестре;

 $\bullet$  **Копировать** (Ctrl + C) – скопировать маршрут согласования;

Для копирования какого-либо маршрута, необходимо поместить курсор на соответствующую запись в реестре (отмечать галочкой запись не обязательно) и нажать на

кнопку [**Копировать]** (Ctrl + C) на панели инструментов. После чего откроется окно **«Новый маршрут»**, в котором производится редактирование параметров.

**Инверсия** (Ctrl + A) включает в себя:

- С начала до текущей строки;
- Отметить все;
- С текущей до конца;
- Между отмеченными.

**Разметить все** (Ctrl + U) - позволяет снять галочки со всех маршрутов согласования;

**Печать** (Ctrl + P) - позволяет вывести на печать список маршрутов согласования;

**Справка F1 –** позволяет открыть инструкцию по работе с маршрутом согласования.

**Выход** выход из реестра маршрутов согласования.

#### **1.2. Создание маршрута согласования**

<span id="page-3-0"></span>Для создания нового маршрута согласования необходимо на панели инструментов **реестра маршрутов согласования нажать на кнопку**  $\Box$  **[Создать]** (Ctrl + N).

В открывшемся окне **«Новый маршрут»** производится редактирование параметров маршрута согласования. Определяются ответственные лица, этапы прохождения контроля, организации, период и формы.

### **KENCHCTEMC**

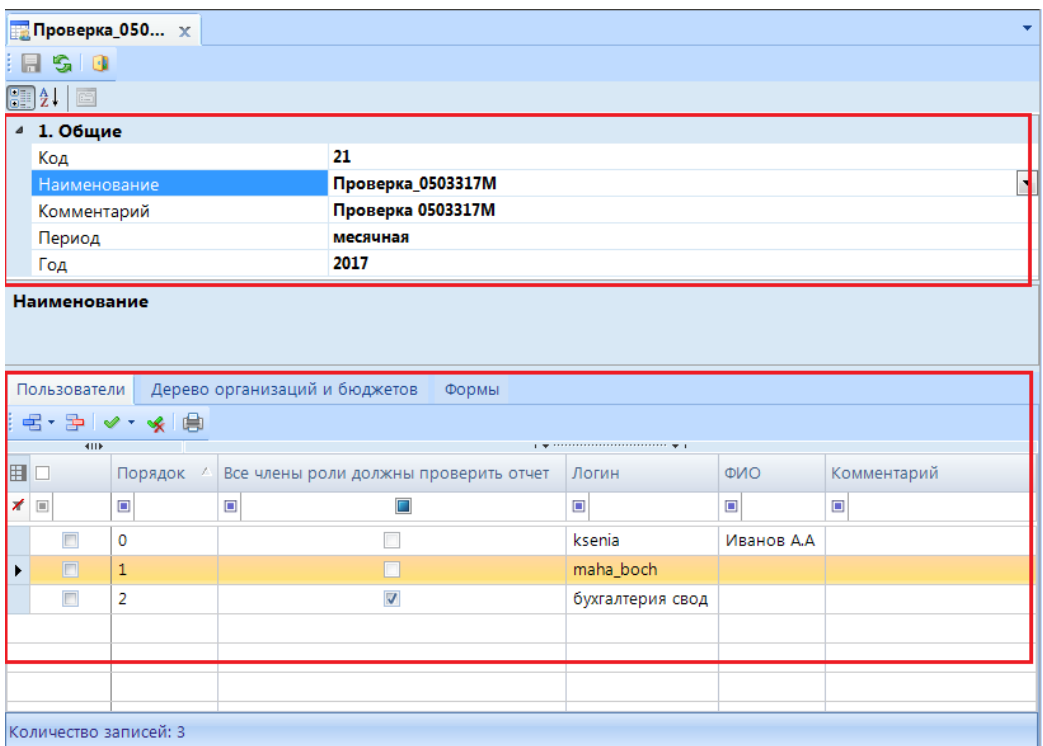

#### **Рисунок 2. Новый маршрут согласования**

Окно маршрута согласования разделено на две части *(Рисунок 2)*:

- 1. Общие параметры, расположенные в верхней части окна, включают в себя:
- **Код** уникальный код маршрута согласования;
- **Наименование**  наименование маршрута согласования;

 **Комментарий** – комментарий к маршруту согласования для пользователей (данное поле не обязательное для заполнения);

 **Период** – тип периода действия отчетов, на которые распространяется маршрут согласования;

Период включает в себя:

- Год;
- Квартал;
- Месяц;
- Неделя;
- День.

Если необходимо указать несколько периодов, нужно встать на поле **Период** и нажать на кнопку [**Раскрыть список]** и в выпадающем списке расставить галочки на периоды *(Рисунок 3)*.

### **KELA CLACTEMC**

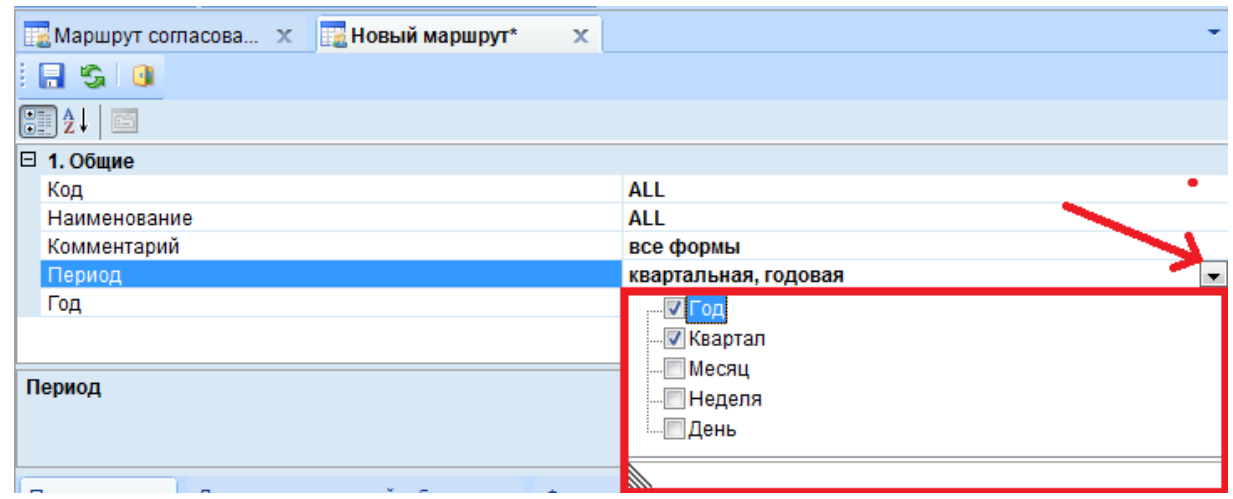

**Рисунок 3. Новый маршрут согласования**

**Год** – год действия отчетов, на которые распространяется маршрут согласования.

Если необходимо чтобы маршрут согласования действовал на отчеты текущего года или распространялся на отчеты нескольких лет, то необходимо встать на поле **Год** и нажать на кнопку и в выпадающем списке и поставить галку на нужный год *(Рисунок 4)*.

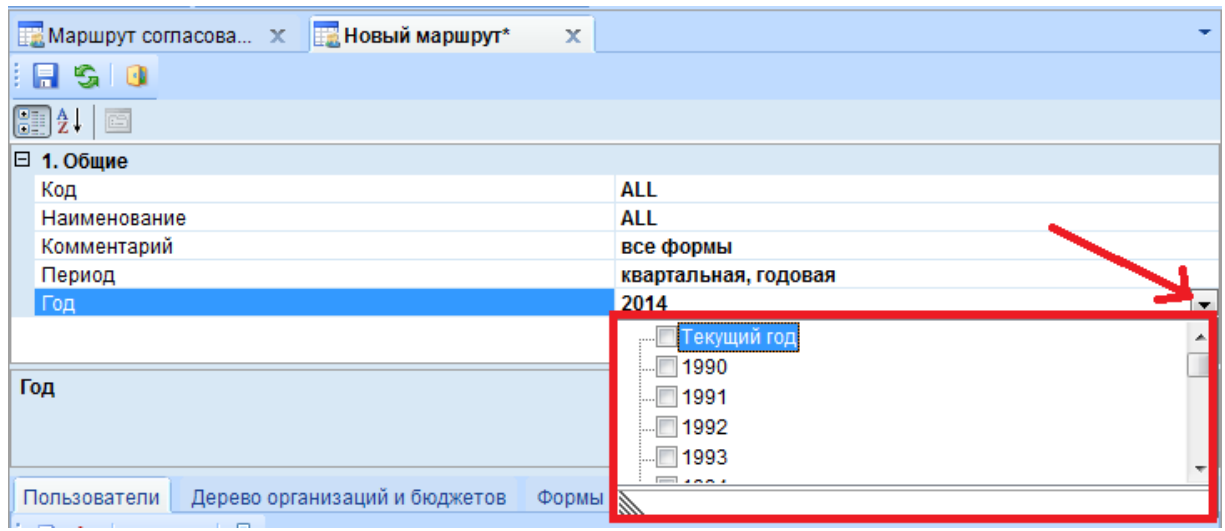

#### **Рисунок 4. Новый маршрут согласования**

2. Окно расположенное в нижней части окна маршрута согласования, включает в себя следующие вкладки:

Вкладка **«Пользователи»**

На вкладке **«Пользователи»** определяется порядок отображения отчетов у пользователей и групп в режиме **«Документы для проверки»**. На данной вкладке с помощью кнопки [**Создать]** (Ctrl +N) на панели инструментов добавляют пользователей или группы в маршрут согласования. Порядок у пользователей и групп расставляется вручную.

Вкладка **«Пользователи»** состоит из панели инструментов и табличной части *(Рисунок 5)*.

### **KENCHCTEMC**

|   | Пользователи          |             | Дерево организаций и бюджетов<br>Формы |                                                                                                    |                 |             |
|---|-----------------------|-------------|----------------------------------------|----------------------------------------------------------------------------------------------------|-----------------|-------------|
|   | - 90-                 | se i<br>唐   |                                        |                                                                                                    |                 |             |
| Ħ | <b>RITE</b>           | Порядок     | Все члены роли должны проверить отчет  | $\mathbf{y}$ , we are associated as a construction of the set of the set of the set of the set of the set of the set of the set of the set of the set of the set of the set of the set of the set of the set of the set of the se<br>Логин | ON <sub>O</sub> | Комментарий |
| Z | $\Box$                | $\Box$      | ▣                                      | ▣                                                                                                    | $\Box$          | $\Box$      |
|   | П                     | $\mathbf 0$ |                                        | ksenia                                                                                                    | Иванов А.А      |             |
|   | $\Box$                | 1           |                                        | maha_boch                                                                                                    |                 |             |
|   | $\Box$                | 2           | V                                      | бухгалтерия свод                                                                                                    |                 |             |
|   |                       |             |                                        |                                                                                                    |                 |             |
|   |                       |             |                                        |                                                                                                    |                 |             |
|   |                       |             |                                        |                                                                                                    |                 |             |
|   | Количество записей: 3 |             |                                        |                                                                                                    |                 |             |

**Рисунок 5. Вкладка «Пользователи» маршрута согласования**

С помощью кнопок на панели инструментов можно выполнять следующие операции:

**Е добавить** – добавить пользователя или группу в маршрут согласования.

При нажатии на кнопку В добавить пользователя открывается окно «Пользователи», в котором можно поставить фильтр по имени, правам или должности сотрудников *(Рисунок 6)*.

| 嗿<br>Пользователи           |                                                |                                                         |           | $\mathbf{x}$<br>o<br>$\Box$  |
|-----------------------------|------------------------------------------------|---------------------------------------------------------|-----------|------------------------------|
| S.<br><b>KIIE</b>           | <b>+ 3 2 2 3</b>                               |                                                         |           |                              |
| ▦□▼                         | Имя пользователя ФИО                           |                                                         | Должность | Примечание                   |
| $\boxed{\blacksquare}$<br>∕ | Пользов $\mathbf{v}$ $\mathbf{x}$ $\mathbf{E}$ |                                                         | ▣         | $\qquad \qquad \blacksquare$ |
| $\blacksquare$              | Bochkareva                                     | Бочкарева Мария Юрьевна                                 |           | Отдел финансирования         |
| □                           | kva                                            | Алексеева Кристина Вениамин                             | должность |                              |
|                             |                                                |                                                         |           |                              |
|                             | ш                                              |                                                         |           |                              |
|                             |                                                | Количество записей: 1858 Применен фильтр. Отображено: 2 |           |                              |
|                             |                                                |                                                         |           |                              |
|                             |                                                |                                                         |           | OK<br>Отмена                 |

**Рисунок 6. Добавление пользователя в маршрут согласования**

При нажатии на кнопку  $\mathbf{E}$  Добавить группу открывается окно «Группы», в которой можно поставить фильтр по наименованию группы *(Рисунок 7).*

| m | Группы      |                                                                                                    |            | _____________ |    | $\overline{\mathbf{x}}$<br>回<br>$\qquad \qquad$ |
|---|-------------|----------------------------------------------------------------------------------------------------|------------|---------------|----|-------------------------------------------------|
|   |             | $\begin{picture}(160,10) \put(0,0){\line(1,0){10}} \put(10,0){\line(1,0){10}} \put(10,0){\line(1,0){10}} \put(10,0){\line(1,0){10}} \put(10,0){\line(1,0){10}} \put(10,0){\line(1,0){10}} \put(10,0){\line(1,0){10}} \put(10,0){\line(1,0){10}} \put(10,0){\line(1,0){10}} \put(10,0){\line(1,0){10}} \put(10,0){\line(1,0){10}} \put(10,0){\line($ |            |               |    |                                                 |
| 囯 | <b>KIIE</b> | Наименование                                                                                                    | Примечание |               |    |                                                 |
| ⊀ | $\boxed{1}$ | Пользовательск ▼ №   •                                                                                                    |            |               |    |                                                 |
|   | $\Box$      | бюджетники1                                                                                                    |            |               |    |                                                 |
|   | $\Box$      | Бухгалтерия                                                                                                    |            |               |    |                                                 |
|   | $\Box$      | Свод-Тест                                                                                                    |            |               |    |                                                 |
|   | П           | Главный бухгалтер                                                                                                    |            |               |    |                                                 |
|   |             |                                                                                                    |            |               |    |                                                 |
| ٠ |             | m.                                                                                                    |            |               |    |                                                 |
|   |             | Количество записей: 71 Применен фильтр. Отображено: 4                                                                                                    |            |               |    |                                                 |
|   |             |                                                                                                    |            |               | OK | Отмена                                          |

**Рисунок 7. Добавление группы в маршрут согласования**

### **KEHCHCTEMC**

Для того чтобы добавить пользователя в маршрут согласования нужно выделить пользователя и нажать на кнопку [**ОК]**. Если необходимо добавить в маршрут несколько пользователей, то необходимо расставить галочки на пользователей (можно расставить галочки, используя кнопки на панели инструментов) и нажать на кнопку [**ОК]**.

**Удалить** – удалить пользователя или группу из маршрута согласования.

**Инверсия** (Ctrl + A) включает в себя:

- С начала до текущей строки;
- Отметить все;
- С текущей до конца;
- Между отмеченными.

**• Разметить все** (Ctrl + U) – позволяет снять галочки со всех пользователей и групп.

|                                                                                                    |                                                                                                    |  |                       | Формы |  |  |  |  |  |  |  |  |
|----------------------------------------------------------------------------------------------------|----------------------------------------------------------------------------------------------------|--|-----------------------|-------|--|--|--|--|--|--|--|--|
|                                                                                                    | $\left  \right $<br>$\mathbf{q}$ , we are associated as a construction of the space of the $\mathbf{q}$<br>Порядок<br>Комментарий<br>Логин<br><b>ONO</b><br>Все члены роли должны проверить отчет<br>$\mathbf{X}$ =<br>$\Box$<br>$\begin{array}{c} \square \end{array}$<br>$\begin{array}{c} \hline \end{array}$<br>$\begin{array}{c} \hline \end{array}$<br>$\begin{array}{c} \hline \end{array}$<br>$\Box$<br>ksenia<br>0<br>Иванов А.А<br>$\Box$<br>maha_boch<br>ᆂ<br>$\qquad \qquad \Box$<br>$\overline{\mathsf{v}}$<br>$\overline{2}$<br>бухгалтерия свод |  |                       |       |  |  |  |  |  |  |  |  |
| $\mathbb{R}^2$ , $\mathbb{R}^2$ , $\mathbb{R}^2$ , $\mathbb{R}^2$ , $\mathbb{R}^2$<br>   日 □<br>$\mathcal{L}$ |                                                                                                    |  |                       |       |  |  |  |  |  |  |  |  |
|                                                                                                    |                                                                                                    |  |                       |       |  |  |  |  |  |  |  |  |
|                                                                                                    |                                                                                                    |  |                       |       |  |  |  |  |  |  |  |  |
|                                                                                                    |                                                                                                    |  |                       |       |  |  |  |  |  |  |  |  |
|                                                                                                    |                                                                                                    |  |                       |       |  |  |  |  |  |  |  |  |
| Дерево организаций и бюджетов<br>Пользователи                                                                 |                                                                                                    |  |                       |       |  |  |  |  |  |  |  |  |
|                                                                                                    |                                                                                                    |  |                       |       |  |  |  |  |  |  |  |  |
|                                                                                                    |                                                                                                    |  |                       |       |  |  |  |  |  |  |  |  |
|                                                                                                    |                                                                                                    |  | Количество записей: 3 |       |  |  |  |  |  |  |  |  |

**Рисунок 8. Вкладка «Пользователи»**

Табличная часть вкладки **«Пользователи»** содержит следующую информацию *(Рисунок 8)*:

 **Порядок** – определяет последовательность отображения отчета у проверяющих пользователей в режиме **«Документы для проверки»**.

Порядок проставляется вручную, начиная с "0". Также допустимо устанавливать одинаковый порядок для пользователей.

Отчет, удовлетворяющий маршруту согласования, со статусом **«Готов к проверке»** в режиме **«Документы для проверки»** сначала отобразится у пользователя с порядком 0. После того как пользователь или группа пользователей с порядком 0 проверит и подпишет отчет, отчет отобразится у пользователя со следующим порядком согласно маршруту согласования и т.д.

В том случае, когда у нескольких пользователей стоит одинаковый порядок, то в режиме **«Документы для проверки»** отчет отобразится сразу у всех пользователей с этим порядком. Пока все пользователи с одинаковым порядком не подпишут отчет, он не будет доступен следующему пользователю, проверяющему отчет.

 **Все члены роли должны проверить отчет** – данное поле доступно только для групп и означает, что все пользователи входящие в данную группу, должны подписать отчет.

### **КЕЙ СИ СТЕМ С**

Если галка стоит на данном поле, то все пользователи, входящие в группу должны проверить и подписать отчет. Только после этого отчет перейдет на проверку к следующему пользователю или группе в режиме **«Документы для проверки»**.

Если галка не стоит на данном поле, это означает что отчет перейдет на проверку следующему пользователю или группе в режиме **«Документы для проверки»** после того как хотя бы 1 член указанной группы подпишет отчет.

 **Логин** – отображается логин пользователя, под которым он работает в программе или логин группы, который задается в режиме «Пользователи и группы».

 **Сотрудник** – данное поле заполняется только у пользователя, в том случае, если в режиме **«Пользователи и группы»** к логину прикреплен сотрудник.

#### Вкладка **«Дерево организаций и бюджетов»**

На данной вкладке выбираются узлы, для которых будет действовать маршрут согласования. Для выбора организации необходимо выделить нужную организацию в дереве и отметить ее галкой. Если необходимо отметить все дерево организаций и бюджетов, то можно воспользоваться кнопкой **Инверсия** (Ctrl + A) на панели инструментов.

Вкладка **«Дерево организаций и бюджетов»** состоит из панели инструментов и дерева организаций и бюджетов *(Рисунок 9)*.

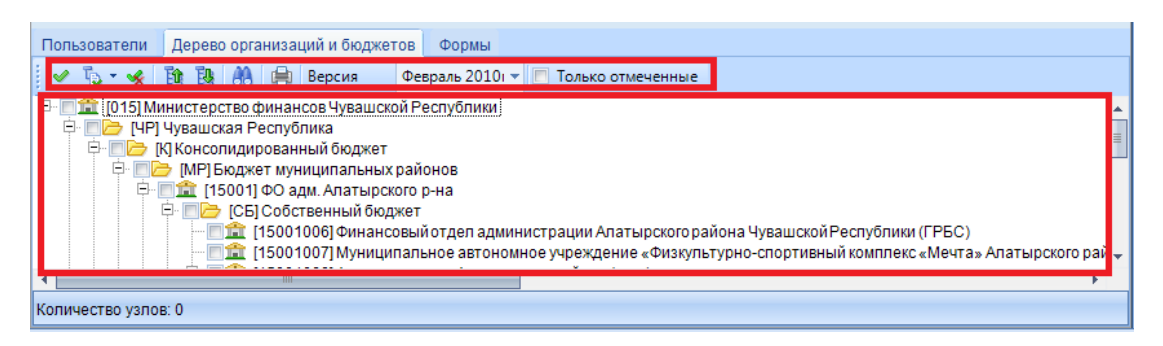

**Рисунок 9. Вкладка «Дерево организаций и бюджетов»**

Дерево организаций и бюджетов соответствует древу, которое находится:

#### **НАВИГАТОР = ˃ НАСТРОЙКИ = ˃ ДЕРЕВО ОРГАНИЗАЦИЙ И БЮДЖЕТОВ**

С помощью кнопок на панели инструментов можно выполнять следующие операции:

**Инверсия** (Ctrl + A) – выделить сразу все узлы дерева организаций и бюджетов;

### **Отметить подчинённые**:

- Отметить подчиненные;
- Отметить на 1 уровень вниз.
- **Разметить все** (Ctrl + U) разметить все узлы дерева;
- **Свернуть** свернуть все узлы дерева организаций и бюджетов;
- **Развернуть** развернуть все узлы дерева организаций и бюджетов;

**Поиск** (Ctrl + F) – выполнить поиск по дереву организаций и бюджетов;

При нажатии на кнопку [**Поиск]** (Ctrl + F) появляется поисковая строка, в которой можно ввести либо часть кода, либо код полностью. Также можно осуществить поиск

**[www.keysystems.ru](http://www.keysystems.ru/) e-mail:smeta@keysystems.ru тел.: (8352) 323-323**

### **KEUCLETEMC**

организации по ключевым фразам с использованием кнопок **[Найти следующее]** и [**Найти предыдущее]** *(Рисунок 10)*.

| Дерево организаций и бюджетов<br>Пользователи<br>Формы                                                                                                    |  |
|----------------------------------------------------------------------------------------------------|--|
| Февраль 2010 г   Полько отмеченные<br>Версия                                                                                                    |  |
| Найти:                                                                                                    |  |
| <b>D</b> [МР] Бюджет муниципальных районов<br><b>E- 15001] ФО адм. Алатырского р-на</b><br><b>Е- ■ С- [СБ] Собственный бюджет</b><br>■ 盒 [15001007] Муниципальное автономное учреждение «Физкультурно-спортивный к <br>□ [15001068] Администрация Алатырского района (свод)<br>- 15001001] Администрация Алатырского района<br>- Гарба (15001002) Централизованная бухгалтерия Алатырского района<br>中·■盒 [15001069] Отдел культуры межнациональных отношений и архивного дела админ |  |
| Количество узлов: 2634                                                                                                    |  |

**Рисунок 10. Поиск по дереву организаций и бюджетов**

При нажатии на кнопку [**Показать все]** появится всплывающее окно с поиском в дереве организаций и бюджетов, включающего в себя 2 колонки, в которых можно задать поиск:

 Колонка **«Наименование»** отображается код и наименование организации, которые присутствуют в дереве бюджетов и организаций;

Колонка **«Размещение»** отображается путь нахождения организации в дереве.

После того как нужная организация найдена, необходимо нажать на кнопку [**Перейти]**, организация будет выделена в дереве организаций и бюджетов *(Рисунок 11)*.

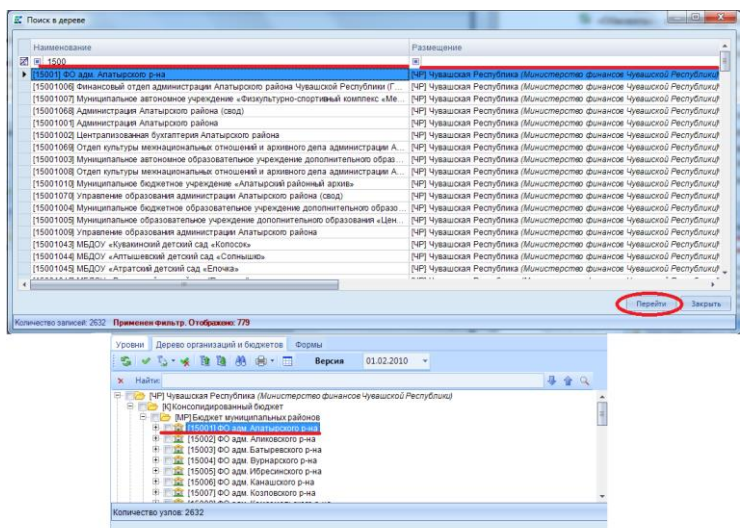

#### **Рисунок 11. Поиск в дереве организаций и бюджетов с помощью кнопки Показать все**

**Печать** – вывести список организации на печать;

**Печать** включает в себя:

- Вывод в HTML
- Вывод в Excel

– отобразить версии дерева организации и бюджетов;Версия

### **КЕЙ СИСТЕМС**

– отобразить все отмеченные узлы в дереве организаций и бюджетов

*(Рисунок 12)*.

При установки галки на настройку «Только отмеченные» в дереве организаций и бюджетов будут отображаться только организации, помеченные галочками.

| Дерево организаций и бюджетов<br>Пользователи<br>Формы                                                                                                    | Дерево организаций и бюджетов<br>Формы<br>Пользователи                                                                                                    |
|----------------------------------------------------------------------------------------------------|----------------------------------------------------------------------------------------------------|
| $\vee$ $\sqrt[n]{\ }$ $\vee$ $\&$<br>論段<br>Февраль 2010 <sup>1</sup><br><b>AA</b><br>Версия<br>Только отмеченные                                                                                                    | Только отмеченные<br>Версия<br>Февраль 2010го XV                                                                                                    |
| 县企<br>Найти:<br>×<br>$\mathbf{Q}$                                                                                                    | Найти:<br>$\mathbf{\times}$                                                                                                    |
| E<br>13 [015] Министерство финансов Чувашской Республики<br><b>Е- ПА [ЧР] Чувашская Республика</b><br><b>В КОК КОНСОЛИДИРОВАННЫЙ бЮДЖЕТ</b><br>ПГІ ТГВФ - Чувашская Республика<br><b>[P] Регулировка</b><br><b>[КФ] ФОМС - Консолидированный бюджет</b><br>Е- ■ • [ФМ] Бюджет муниципальных районов - только ФОМС<br>■ [97001] ФО адм. Алатырского р-на ФОМС<br><b>THE 1970021 ФО адм. Аликовского р-на ФОМС</b><br>7 1 10 1970031 ФО адм. Батыревского р-на ФОМС<br>11 [97004] ФО адм. Вурнарского р-на ФОМС<br>11 [97005] ФО адм. Ибресинского р-на ФОМС<br>7 1 [97006] ФО адм. Канашского р-на ФОМС<br>11 [97007] ФО адм. Козловского р-на ФОМС<br>7 1 197008 ФО адм. Комсомольского р-на ФОМС<br>11 [97009] ФО адм. Красноармейского р-на ФОМС<br>7 Fr 97010] ФО адм. Красночетайского р-на ФОМС<br>1 [97011] ФО адм. Марпосадского р-на ФОМС<br>12 [97012] ФО адм. Моргаушского р-на ФОМС<br>11 1970131 ФО адм. Порецкого р-на ФОМС<br>12 [97014] ФО адм. Урмарского р-на ФОМС<br>1 [97015] ФО адм. Цивильского р-на ФОМС<br>11 [97016] ФО адм. Чебоксарского р-на ФОМС<br>12 [97017] ФО адм. Шемуршинского р-на ФОМС<br>11 [97018] ФО адм. Шумерлинского р-на ФОМС<br>11 [97019] ФО адм. Ядринского р-на ФОМС<br>1 [97020] ФО адм. Яльчикского р-на ФОМС | 16 [015] Министерство финансов Чувашской Республики<br><b>E</b> - <b>E-</b> [ЧР] Чувашская Республика<br>E- В КФ ФОМС - Консолидированный бюджет<br><b>E D</b> [ФМ] Бюджет муниципальных районов - только ФОМС<br>V 11 [97001] ФО адм. Алатырского р-на ФОМС<br>7 1 1970031 ФО адм. Батыревского р-на ФОМС<br>√ 11 [97006] ФО адм. Канашского р-на ФОМС<br>№ 11 [97008] ФО адм. Комсомольского р-на ФОМС<br>7 1 97010] ФО адм. Красночетайского р-на ФОМС |
| количество узлов: 2634                                                                                                    | Количество узлов: 2634                                                                                                    |

**Рисунок 12. Настройка Только отмеченные на панели**

#### Вкладка **«Формы»**

На вкладке **«Формы»** определяется список форм, для которых настраивается маршрут согласования *(Рисунок 13).*

| Пользователи                  |           | Дерево организаций и бюджетов<br>Формы         |             |                                                                                   |               |
|-------------------------------|-----------|------------------------------------------------|-------------|-----------------------------------------------------------------------------------|---------------|
| 名字   ✔ ・ ※   串                |           |                                                |             |                                                                                   |               |
| <b>ATTP</b>                   |           |                                                |             | $\mathbf{p}$ , we are associated as a construction of the set of the $\mathbf{p}$ |               |
| Ħ<br>$\overline{\phantom{a}}$ | Код форм  | Наименование                                   | Дата начала | Дата оконч                                                                        | Дополнительно |
| $\boxed{\blacksquare}$<br>×   | $\square$ | $\begin{array}{c} \hline \end{array}$          | ▣           | $\begin{array}{c} \square \end{array}$                                            | $\square$     |
| $\Box$                        | 0503317M  | Отчет об исполнении консолидированного бюджета | 01.01.2016  |                                                                                   | Дополнительно |
|                               |           |                                                |             |                                                                                   |               |
|                               |           |                                                |             |                                                                                   |               |
|                               |           |                                                |             |                                                                                   |               |
|                               |           |                                                |             |                                                                                   |               |
|                               |           |                                                |             |                                                                                   |               |
|                               |           |                                                |             |                                                                                   |               |
|                               |           |                                                |             |                                                                                   |               |
| Количество записей: 1         |           |                                                |             |                                                                                   |               |

**Рисунок 13. Вкладка «Формы»**

Для того чтобы форма или несколько форм участвовали в маршруте согласования необходимо их добавить, нажав кнопку **Добавить**.

При нажатии кнопки **«Добавить»** открывается окно **«Конструктора форм»**. Оно разделено на две части:

1. С левой стороны отображаются группы форм;

2. С правой стороны отображается панель инструментов и список форм, которые входят в ту или иную группу *(Рисунок 14).*

### **KEUCLETEMC**

| Конструктор форм         |   |   |                   |                                       | х<br>回                                                 |
|--------------------------|---|---|-------------------|---------------------------------------|--------------------------------------------------------|
| $7 - 8 -$<br>★ 肩上        | K | M | H<br>$\mathbb{A}$ | $\odot$ 0<br>H <sub>Φ</sub><br>$\Box$ |                                                        |
| Все формы                |   |   | 411 <sub>b</sub>  |                                       |                                                        |
| 000 - Департамент Финан  |   | 囯 | ┐▾                | Код<br>x                              | Наименование                                           |
| 4 - Полугодовые формы    |   |   | $\boxed{11}$      | $\Box$<br>▼ ォ 回                       |                                                        |
| 15 - Месячные формы (    |   |   | $\Box$            | 0503123G                              | 丰<br>Отчет о движении денежных средств                 |
| 0111 - Пользовательски   |   |   | $\Box$            | 0503123M                              | Отчет о движении денежных средств                      |
| 14 - Квартальные         |   |   |                   | 0503124G                              | Отчет о кассовом поступлении и выбытии средств бюджета |
| 8 - 14-ые формы          |   |   | $\Box$            | 0503124M                              | Отчет о кассовом поступлении и выбытии средств бюджета |
| 10606 - Квартальные фор  |   |   |                   | 0503125G                              | Справка по консолидируемым расчётам (годовая)          |
| 451 - Республика Коми    |   |   | $\blacksquare$    | 0503125M                              | Справка по консолидируемым расчётам (месячная)         |
| 1а - Для управления фин  |   |   | $\blacksquare$    | 0503127G                              | Отчет об исполнении бюджета (распорядитель/получатель) |
| 453 - Хабаровск          |   |   | $\Box$            | 0503127G 3KP                          | Отчет об исполнении бюджета (распорядитель/получатель) |
| 447 - Отчеты АУ, БУ по п |   |   | $\Box$            | 0503127M                              | Отчет об исполнении бюджета (распорядитель/получатель) |
| 6 - Пользовательские фо  |   |   | $\Box$            | 0503127M_BKC                          | Отчет об исполнении бюджета (распорядитель/получатель) |
| 11 - Формы ЗАТО<br>FF    |   |   |                   |                                       |                                                        |
| HH.<br>Þ.                |   |   |                   |                                       |                                                        |
| Количество узлов: 30     |   |   |                   | Количество записей: 1307              | Применен фильтр. Отображено: 495                       |
|                          |   |   |                   |                                       | OK<br>Отмена                                           |

**Рисунок 14. Выбор форм для маршрута согласования**

С помощью кнопок на панели инструментов можно выполнять следующие операции:

**Инверсия** (Ctrl + A) включает в себя:

- С начала до текущей строки;
- Отметить все;
- С текущей до конца;
- Между отмеченными.
- **Разметить все** (Ctrl + U) –снять галочки со всех форм;
- **Печать** (Ctrl + P) –вывести на печать список всех форм;

F K  $M$  $H$  $\mathbf{L}$  $\overline{\mathsf{H}}$  $H\Phi$ – панель с группами форм позволяет фильтровать формы по периоду, дате создания и версийности:

- $\Gamma$  годовые формы;
- $\kappa$  квартальные формы;
- $\mathbf{M}$  месячные формы;
- $H$  недельные формы;
- $\overline{A}$  дневные формы;
- $\overline{\mathsf{H}}$  последние версии форм;
- не показывать старые формы.

Окно списка форм содержит следующую информацию:

- **Код** код формы;
- **Наименование** наименование формы;
- **Дата ввода формы** дата начала действия формы;
- **Дата закрытия формы** дата окончания действия формы;
- **Обновлена** дата последнего редактирования формы;
- **Примечание** комментарий по форме;

### **KEUCHETEMP**

 **Количество КС** – количество правил во внутридокументных контрольных соотношениях.

### <span id="page-12-0"></span>**2. РЕЖИМ «ДОКУМЕНТЫ ДЛЯ ПРОВЕРКИ»**

#### <span id="page-12-1"></span>**2.1. Работа в режиме «Документы для проверки»**

Режим предназначен для поэтапного прохождения контроля отчетов согласно маршруту согласования.

#### **НАВИГАТОР = ˃ СВОД-СМАРТ = ˃ ДОКУМЕНТЫ ДЛЯ ПРОВЕРКИ**

В режиме **«Документы для проверки»** отображаются отчеты, соответствующие маршруту согласования и имеющие статус **«Готов к проверке»**. В режиме **«Проверяемые»**  отображаются отчеты, которые необходимо проверить пользователю. Открытие отчета производится с помощью двойного нажатия кнопки мыши или с помощью кнопок на панели инструментов. Если в отчете нет ошибок он переводится статус **«Проверенные»** с помощью кнопки на панели инструментов [**Подписать]**. После того как отчет переходит в режим **«Проверенные»** отчет доступен для проверки следующему пользователю, согласно маршруту согласования.

Окно **«Документы для проверки»** состоит из панели инструментов и списка документов для проверки *(Рисунок 15)*.

|                                                                                                    |                                                                                                    | <b>Документы для проверки</b> | $\mathbf x$    |                |                                        |                                                          |                                       |                                       |                                                                          |                              |                                 |                                |                      |          |
|----------------------------------------------------------------------------------------------------|----------------------------------------------------------------------------------------------------|-------------------------------|----------------|----------------|----------------------------------------|----------------------------------------------------------|---------------------------------------|---------------------------------------|--------------------------------------------------------------------------|------------------------------|---------------------------------|--------------------------------|----------------------|----------|
|                                                                                                    |                                                                                                    |                               |                |                |                                        | : 2 5 V * ※ 自 * D Проверка КС * 3 * 图 Период 2017 ; Июнь |                                       | • Все периоды                         |                                                                          | Отображать отчеты Все Отчеты |                                 | $\mathbf{v}$ 0                 |                      |          |
|                                                                                                    | <b>ATTE</b>                                                                                                |                               |                |                |                                        |                                                          |                                       |                                       | $\mathbf{r}$ , we assume that the continuum continuum space $\mathbf{r}$ |                              |                                 |                                |                      |          |
|                                                                                                    | $\boxed{F}$ $\Box$ $\rightarrow$                                                                           | Проверили                     | Подпись КС     |                | МДКС Статус                            |                                                          | Код                                   | Атрибуты                              |                                                                          | Версия Период                |                                 | Наименование   Код организации | Организация Бюджет   |          |
|                                                                                                    | $\times$                                                                                                   | $\blacksquare$                | $\blacksquare$ | $\blacksquare$ | $\begin{array}{c} \square \end{array}$ | $\blacksquare$                                           | $\begin{array}{c} \hline \end{array}$ | $\begin{array}{c} \hline \end{array}$ | $\blacksquare$                                                           | $\blacksquare$               | $\Box$                          | $\blacksquare$                 | $\Box$               | $\Box$   |
|                                                                                                    | $\Box$<br>79<br>0/2<br>июнь 201<br>Отчет об исп 015<br>0503317M<br>Потов к проверке<br>Министерс<br>Бюджет |                               |                |                |                                        |                                                          |                                       |                                       |                                                                          |                              |                                 |                                |                      |          |
| $\Box$<br>0/2<br>0503317M<br>Отчет об исп 00001<br><b>П</b> Готов к проверке<br>июнь 201<br>Саха якутия |                                                                                                    |                               |                |                |                                        |                                                          |                                       | Бюджет                                |                                                                          |                              |                                 |                                |                      |          |
|                                                                                                    | $\Box$                                                                                                    | 0/2                           |                |                |                                        | <b>Потов к проверке</b>                                  | 0503317M                              |                                       |                                                                          | июнь 201                     | Отчет об исп 046                |                                | <b>TEST</b>          | Бюджет   |
|                                                                                                    | $\Box$                                                                                                    | 0/2                           |                | 208            | 1/10                                   | <b>П</b> Готов к проверке                                | 0503317M                              |                                       |                                                                          | июнь 201                     | Отчет об исп 015                |                                | Министерс            | Чувашска |
| ▸                                                                                                    | $\Box$                                                                                                    | 0/2                           |                |                | 1/1                                    | <b>Потов к проверке</b>                                  | 0503317M                              |                                       |                                                                          |                              | июнь 201   Отчет об исп   15515 |                                | Минюст Чу   Министер |          |
|                                                                                                    |                                                                                                    |                               |                |                |                                        |                                                          |                                       |                                       |                                                                          |                              |                                 |                                |                      |          |
|                                                                                                    |                                                                                                    |                               |                |                |                                        |                                                          |                                       |                                       |                                                                          |                              |                                 |                                |                      |          |
| $\leftarrow$                                                                                            | <b>ALL</b>                                                                                                 |                               |                |                |                                        |                                                          |                                       |                                       |                                                                          |                              |                                 |                                |                      |          |
|                                                                                                    |                                                                                                    |                               |                |                |                                        |                                                          |                                       |                                       |                                                                          |                              |                                 |                                |                      |          |
|                                                                                                    |                                                                                                    | Количество записей: 5         |                |                |                                        |                                                          |                                       |                                       |                                                                          |                              |                                 |                                |                      |          |

**Рисунок 15. Окно «Документы для проверки»**

Список документов для проверки - отражает перечень отчетов, отобранных с учетом маршрута согласования. В списке отчетов отображаются следующие данные:

 **Проверили** – количество пользователей, участвующих в маршруте согласования и уже проверивших отчет;

Например, если в поле **«Проверили»** стоит значение 1/3 означает, что в маршруте согласования участвуют 3 пользователя и первый пользователь, с порядком 0, уже проверил отчет.

**Подпись** – проверен или не проверен отчет пользователем;

Если в поле «Подпись» стоит галка означает, что отчет проверен пользователем.

### **КЕЙСИСТЕМС**

 **КС** – информация о прохождении внутридокументального контроля и количество ошибок;

 МДКС – информация о прохождении междокументального контроля (количество групп МДКС, прошедших контроль успешно / общее количество групп МДКС).

- **Статус** отображается статус отчета;
- **Код** код формы;
- **Атрибуты** атрибуты отчета;
- **Версия** версия отчета;
- **Период** отображается отчетный период форм;
- **Наименование** наименование формы;
- **Код организации** отображается код организации;
- **Организация** наименование организации;
- **Бюджет** наименование бюджета;
- **Автор** логин пользователя, который внес последнее изменение в отчет;
- **Обновлен** дата последнего изменения отчета.

С помощью кнопок на панели инструментов можно выполнять следующие операции:

**Редактировать** (Ctrl + E) – открыть отчет на редактирование;

Чтобы открыть отчет на редактирование необходимо в списке документов на проверку выделить отчет или поставить галку на отчет и на панели инструментов нажать на кнопку **[Редактировать]**. После чего появится сообщение **«Перевести отчет в статус Проверяетcя?»**. Если нажать на кнопку **«Да»**, то отчет откроется на редактирование с измененным статусом **«Проверяется»**, если нет – отчет откроется в прежнем статусе **«Готов к проверке»** *(Рисунок 16)*.

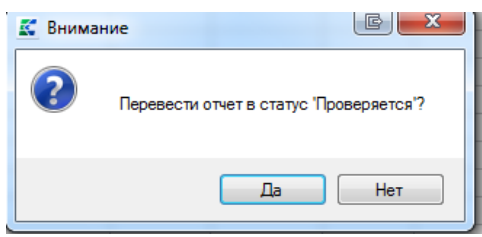

**Рисунок 16. Окно «Внимание» при редактировании отчета**

Если в отчете найдены какие-либо ошибки, то отчет нужно перевести в статус **«На доработке»**. После установки у отчета статуса **«На доработке»**, отчет пропадает из списка **«Документы для проверки»**.

**Обновить** (Ctrl + R) – обновить список отчетов в режиме **«Документы для проверки»**.

**Печать** – вывести на печать как сам отчет, так и список отчетов. В меню кнопки **[Печать]** входят следующие кнопки:

 **[Печать отчета]** – выводит на печать выделенный отчет или отмеченный галкой в списке документов на проверку;

### **КЕЙ СИСТЕМС**

 **[Печать списка отчетов]** – выводит на печать список отчетов, отображающихся в режиме **«Документы для проверки»**.

**Инверсия** (Ctrl + A) включает в себя:

- С начала до текущей строки;
- Отметить все;
- С текущей до конца;
- Между отмеченными.

**• Разметить все**  $(\text{Ctrl} + \text{U}) - \text{CHATH}$  галочки со всех маршрутов согласования;

**• Проверка КС • Проверка КС** – проверить отчет по внутридокументальным и междокументальным правилам:

- Проверить внутридокументные КС;
- Проверить внутридокументные КС на 1 уровень вниз;
- Проверить внутридокументные КС у всех нижестоящих;
- Проверить по формулам внутридокументных КС;
- Проверить междокументные КС;
- Проверить по формулам междокументных КС.

 $\mathcal{D}$ **Подписать -** подписать отчет, просмотреть информацию о подписи и лист согласования;

В меню кнопки [**Подпись]** на панели инструментов расположены следующие кнопки:

**[Подписать]** *-* позволяет поставить подпись на выбранный отчет;

При нажатии на кнопку **[Подписать]** отчет считается пользователем проверенным и отчет переходит на следующий этап проверки согласно **«Маршруту согласования»**. Подписанный отчет из режима **«Проверяемые»** передет в режим **«Проверенные»** и в списке отчетов в поле **«Подпись»** у отчета появится галка. Если пользователь является последним, проверяющим согласно **«Маршруту согласования»** и он подписывает отчет, то у отчета автоматически устанавливается статус **«Проверен»** *(Рисунок 17)*.

|                       |                  | <b>А Документы для проверки</b> | $\propto$      |                |             |                                                                 |          |               |                                                                                                    |                              |                             |                              |                    |          |  |
|-----------------------|------------------|---------------------------------|----------------|----------------|-------------|-----------------------------------------------------------------|----------|---------------|----------------------------------------------------------------------------------------------------|------------------------------|-----------------------------|------------------------------|--------------------|----------|--|
|                       |                  |                                 |                |                |             | 2 5 V + «   Өг   ⊙ Проверка КС +   ⊘ + 2   Период 2017 ;   Июнь |          | • Все периоды |                                                                                                    | Отображать отчеты Все Отчеты |                             | $\mathbf{v}$ or              |                    |          |  |
|                       | 411 <sub>b</sub> |                                 |                |                |             |                                                                 |          |               | program and the progress of the contract of the program of the contract of the contract of the contract of the |                              |                             |                              |                    |          |  |
| $\mathbb{H}\square$   |                  | Проверили Подпись КС            |                |                | МДКС Статус |                                                                 | Код      | Атрибуты      | Версия                                                                                                    | Период                       |                             | Наименование Код организации | Организация Бюджет |          |  |
| y ⊟                   |                  | $\blacksquare$                  | $\blacksquare$ | $\blacksquare$ | $\Box$      | $\blacksquare$                                                  | $\Box$   | $\Box$        | ▣                                                                                                    | $\Box$                       |                             |                              | $\Box$             | $\Box$   |  |
|                       | $\Box$           | 1/1                             | ✔              | $\Omega$       | 0/1         | <b>• Готов к проверке</b>                                       | 0503317M |               |                                                                                                    | июнь 201                     | Отчет об исп   015          |                              | Министерс          | Бюджет   |  |
| $\blacktriangleright$ | $\Box$           | 1/1                             | $\mathscr{A}$  | $\Omega$       |             | Проверен                                                        | 0503317M |               |                                                                                                    |                              | июнь 201 Отчет об исп 00001 |                              | Саха якутия        | Бюджет   |  |
|                       | $\Box$           | 0/1                             |                | 208            | 1/10        | Потов к проверке                                                | 0503317M |               |                                                                                                    |                              | июнь 201 Отчет об исп 015   |                              | Министерс          | Чувашска |  |
|                       |                  |                                 |                |                |             |                                                                 |          |               |                                                                                                    |                              |                             |                              |                    |          |  |
|                       |                  |                                 |                |                |             |                                                                 |          |               |                                                                                                    |                              |                             |                              |                    |          |  |
|                       |                  |                                 |                |                |             |                                                                 |          |               |                                                                                                    |                              |                             |                              |                    |          |  |

**Рисунок 17. Список отчетов режима «Документы для проверки»**

В режиме **«Документы для проверки»** существует возможность при подписании отчета поставить ЭП. Для этого в настройках программы в поле **«Использовать ЭП для маршрута согласования»** нужно поставить **ДА** *(Рисунок 18)*.

#### **НАСТРОЙКИ ПРОГРАММЫ = ˃ СВОД-СМАРТ = ˃ ОБЩИЕ = ˃ НАСТРОЙКИ ЭП = ˃ ИСПОЛЬЗОВАТЬ ЭП ДЛЯ МАРШРУТА СОГЛАСОВАНИЯ**

**KEUCHETEMC** 

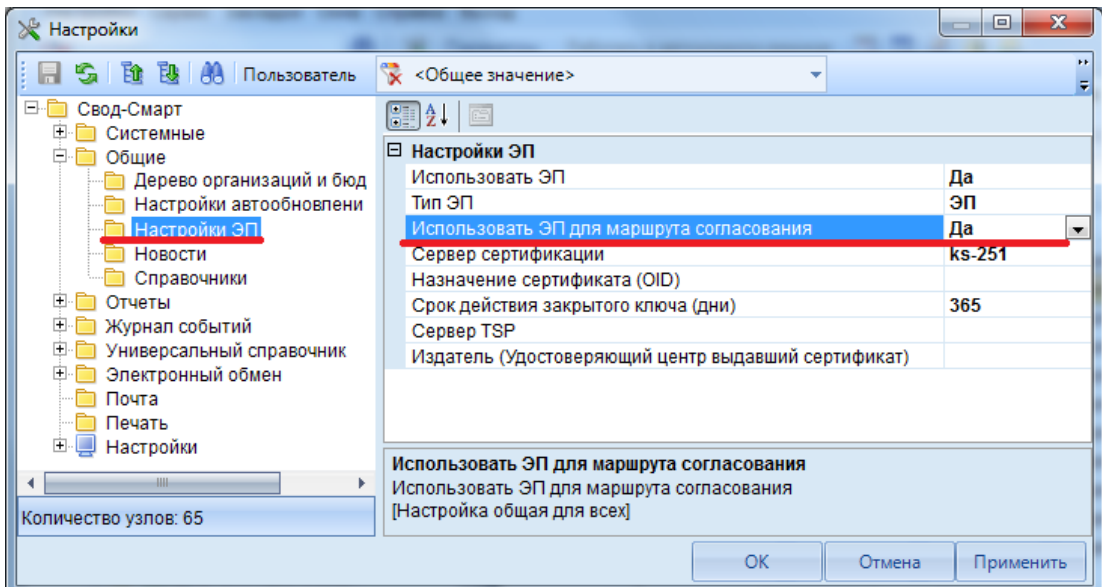

**Рисунок 18. Настройка в программе ЭП для маршрута согласования**

При подписании отчета с использованием ЭП в режиме **«Документы для проверки»**, появляется всплывающее окно со всеми доступными сертификатами на компьютере *(Рисунок 19)*.

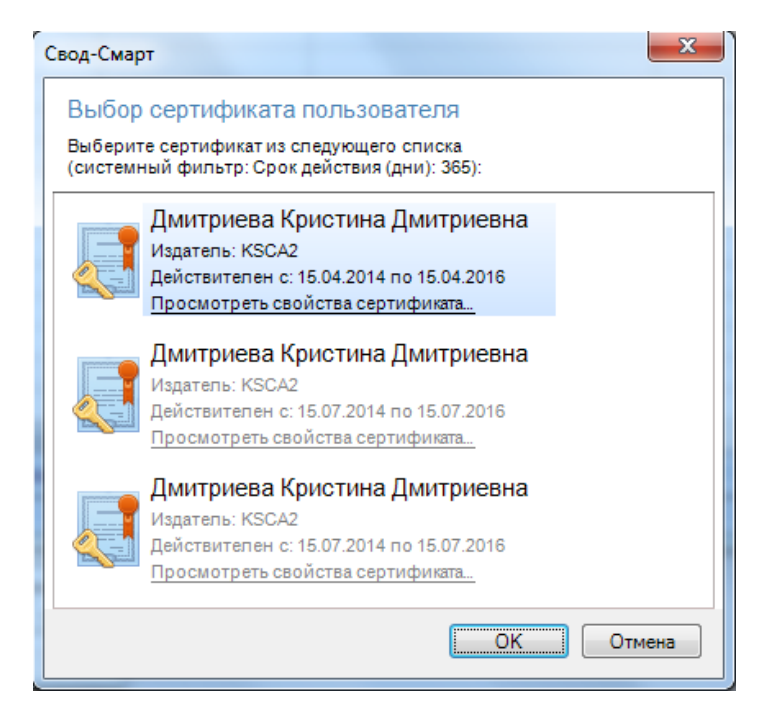

**Рисунок 19. Выбор сертификата пользователя при подписание отчета**

 **[Информация о подписи]** *–* позволяет посмотреть информации о ЭП и ее авторе; В информации о подписи можно просмотреть информацию об ЭП. При нажатии на кнопку [**Информация о подписи]** появляется окно **«Информация об ЭП»** *(Рисунок 20).*

|                                                                                                    |                       |  | <b>КЕЙСИСТЕМС</b>                 |                                       |                                            |                                       |                                       |                                                                    |           |                              |        |       |                                |                     |                       |
|----------------------------------------------------------------------------------------------------|-----------------------|--|-----------------------------------|---------------------------------------|--------------------------------------------|---------------------------------------|---------------------------------------|--------------------------------------------------------------------|-----------|------------------------------|--------|-------|--------------------------------|---------------------|-----------------------|
|                                                                                                    | 10 Информация об ЭП   |  |                                   |                                       | <b>Contract Contract Contract Contract</b> | ----                                  |                                       |                                                                    |           |                              |        |       |                                | $\Box$              |                       |
|                                                                                                    | 1360                  |  |                                   |                                       |                                            |                                       |                                       |                                                                    |           |                              |        |       |                                |                     |                       |
|                                                                                                    | 4  b                  |  |                                   |                                       |                                            |                                       |                                       |                                                                    |           |                              |        |       |                                |                     |                       |
| Результат<br>Наименование<br>Код<br>Код<br>Наименование<br>Код<br>Наименование<br>圉<br>Период<br>$\overline{a}$<br>Дата проверки + Дата подписания +<br>and in<br>$\pm$<br>J.<br>+ Автор подписи +<br>Данные подписи<br>÷<br>организации<br>организации<br>бюджета<br>формы<br>формы<br>бюджета<br>проверки |                       |  |                                   |                                       |                                            |                                       |                                       |                                                                    |           |                              |        |       |                                |                     |                       |
| N                                                                                                    | $\Box$                |  | $\blacksquare$                    | $\begin{array}{c} \hline \end{array}$ | $\qquad \qquad \Box$                       | $\begin{array}{c} \hline \end{array}$ | $\begin{array}{c} \hline \end{array}$ | $\begin{array}{c} \begin{array}{c} \hline \end{array} \end{array}$ |           | $\qquad \qquad \blacksquare$ | $\Box$ | ▼ 2 □ |                                | $\blacksquare$      | $\sim\,$ $\!\Sigma\!$ |
|                                                                                                    |                       |  | 30.07.2014 09:27 29.07.2014 15:56 |                                       | 0503117М Отчет об исполне                  | апрель 201                            | 15001                                 | Апатырский муни                                                    | <b>MP</b> | Бюджет муниц                 |        |       | Подпись верна. • Дмитриева Кри | ermolaeva@keysystem |                       |
|                                                                                                    |                       |  |                                   |                                       |                                            |                                       |                                       |                                                                    |           |                              |        |       |                                |                     |                       |
|                                                                                                    |                       |  |                                   |                                       |                                            |                                       |                                       |                                                                    |           |                              |        |       |                                |                     |                       |
|                                                                                                    | Количество записей: 1 |  |                                   |                                       |                                            |                                       |                                       |                                                                    |           |                              |        |       |                                |                     |                       |
| Закрыть                                                                                                    |                       |  |                                   |                                       |                                            |                                       |                                       |                                                                    |           |                              |        |       |                                |                     |                       |

**Рисунок 20. Информация об ЭП**

Окно **«Информация об ЭП»** включает в себя панель инструментов и табличную часть. С помощью кнопок на панели инструментов можно выполнять следующие операции:

**Данные о сертификате** – посмотреть данные о сертификате, которым был подписан отчет *(Рисунок 21)*;

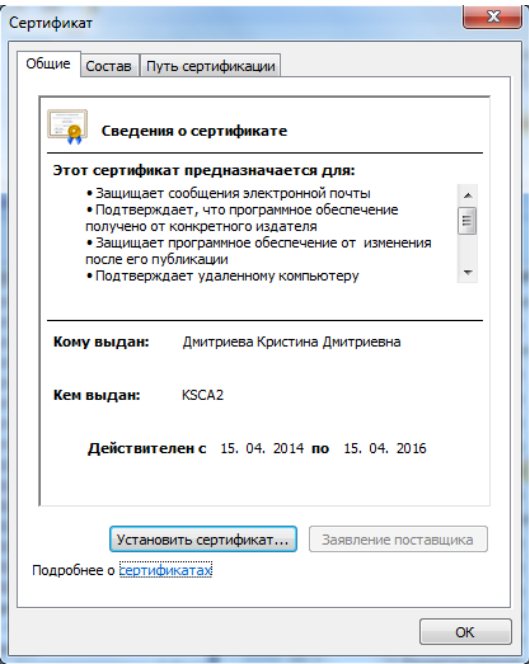

**Рисунок 21. Сведения о сертификате**

**Печать** (Ctrl+P) –вывести информацию об ЭП в Excel *(Рисунок 22)*;

| X | $\ u^0\ _{L^\infty} \leq C  u  + \ u^0\ _{L^\infty}$                          |                         |                   |                                                          |                        |                        | Setssd2i [Режим совместимости] - Microsoft Excel |               |                                    |                    |                                  |                                                                                                    |             |
|---|-------------------------------------------------------------------------------|-------------------------|-------------------|----------------------------------------------------------|------------------------|------------------------|--------------------------------------------------|---------------|------------------------------------|--------------------|----------------------------------|----------------------------------------------------------------------------------------------------|-------------|
|   | Файл<br>Главная                                                               | Вставка                 | Разметка страницы | Данные<br>Формулы                                        | Рецензирование         | Вид                    |                                                  |               |                                    |                    |                                  | $\circ$ $\bullet$ $\circ$                                                                                                    | <b>同 23</b> |
|   | K13                                                                           | $\sim$<br>$f_x$<br>$-1$ |                   |                                                          |                        |                        |                                                  |               |                                    |                    |                                  |                                                                                                    |             |
|   | A                                                                             | B                       | $\mathbf{C}$      | D                                                        | F                      | Е                      | G                                                | H.            |                                    |                    | K                                |                                                                                                    |             |
|   | Информация об ЭП                                                              |                         |                   |                                                          |                        |                        |                                                  |               |                                    |                    |                                  |                                                                                                    |             |
|   |                                                                               |                         |                   | Дата проверк "Дата подписан "Код форм "Наименование форм |                        | Период - Код организац | Наименование<br>организации                      | — Код бюдже — | Наименование<br>бюджета            | Результат провер _ | Автор подписи                    | Данные подписи                                                                                                    |             |
|   | 30.07.2014 9:27                                                               | 29.07.2014 15:56        | 0503117M          | Отчет об исполнении<br>бюджета (месячный)                | апрель 2014 года 15001 |                        | Апатырский<br>муниципальный район                | MP            | Бюджет<br>муниципальных<br>районов | Подпись верна.     | Дмитриева Кристина<br>Дмитриевна | ermolaeva@keysystems.ru,<br>Дмитриева Кристина<br>Дмитриевна, Main, keysystems,<br>local, срок действия открытого<br>ключа: с 15.04.2014 по<br>15.04.2016 |             |
|   |                                                                               |                         |                   |                                                          |                        |                        |                                                  |               |                                    |                    |                                  |                                                                                                    |             |
|   | ∏ ∢  <br>$H + H$ Sheet1 2<br><b>EB</b> 0 9<br>$100%$ $(-)$<br>Готово<br>$(+)$ |                         |                   |                                                          |                        |                        |                                                  |               |                                    |                    |                                  |                                                                                                    |             |

**Рисунок 22. Вывод на печать информации об ЭП**

**Выход** – закрывает окно **Информация об ЭП**

### **КЕЙСИСТЕМС**

Табличная часть окна **«Информация об ЭП»** несет в себе следующую информацию:

 **Дата проверки** – информация о дате проверки отчета в формате ДД.ММ.ГГГГ ЧЧ:ММ;

 **Дата подписания –** информация о дате подписания отчета в формате ДД.ММ.ГГГГ ЧЧ:ММ;

**Код формы –** код формы подписанного отчета;

• **Наименование формы** – наименование подписанного отчета;

**Период –** период, в котором был создан отчет;

**Код организации –** код организации, в которой находится подписанный отчет;

 **Наименование организации –** наименование организации, в которой находится подписанный отчет;

 **Код бюджета –** код бюджета организации, в которой находится подписанный отчет;

 **Наименование бюджета –** наименование бюджета организации, в которой находится подписанный отчет;

 **Результат проверки –** результаты проверки подлинности подписи и действия сертификата;

**Автор подписи –** отображается имя сертификата;

Имя сертификата можно посмотреть в составе сертификата *(Рисунок 23)*:

**СОСТАВ = ˃СУБЪЕКТ = ˃CN**

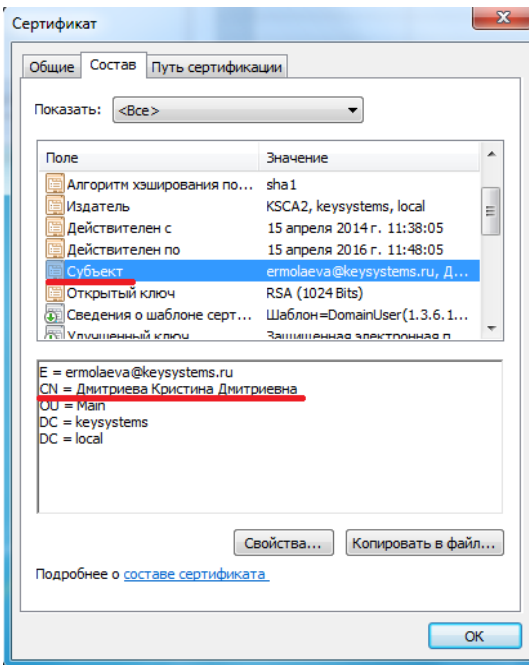

**Рисунок 23. Имя сертификата**

 **Данные подписи –** отображается имя владельца сертификата, его электронная почта, данные об организации, выдавшей сертификат, срок действия открытого ключа *(Рисунок 24)*.

**СОСТАВ = ˃СУБЪЕКТ**

**[www.keysystems.ru](http://www.keysystems.ru/) e-mail:smeta@keysystems.ru тел.: (8352) 323-323**

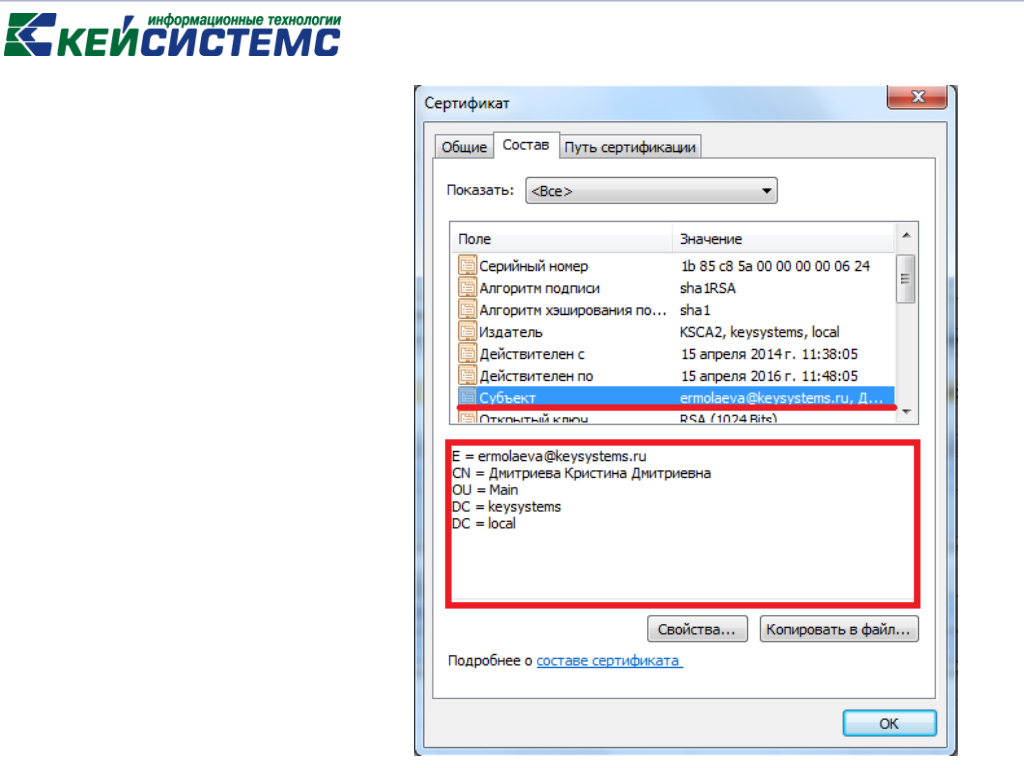

**Рисунок 24. Свойства сертификата**

 **[Лист согласования]** *–* отображается информация об этапах прохождения проверки выбранного отчета.

При нажатии на кнопку **[Лист согласования]** появляется протокол с информацией об этапах прохождения проверки отчета. Окно протокола листа согласования состоит из панели инструментов и табличной части *(Рисунок 25)*.

| • Лист согласования                                                         |                                                                                                    |                        |                                 |             |                     |                      | <b>Contract Contract</b> | <b>Children of Canada</b>                                    | $\Box$<br>$\overline{\mathbf{x}}$<br>$\blacksquare$ |  |
|-----------------------------------------------------------------------------|----------------------------------------------------------------------------------------------------|------------------------|---------------------------------|-------------|---------------------|----------------------|--------------------------|--------------------------------------------------------------|-----------------------------------------------------|--|
| 8.                                                                          | $\mathbb{B}$ $\mathbb{X}$ $\mathbb{W}$ $\mathbb{S}$ $\cdot$                                                                                                    |                        |                                 |             |                     |                      |                          |                                                              |                                                     |  |
|                                                                             | ПК "Свод-Смарт" вер. 17.2.10.26394<br>Лист согласования                                                                                                    |                        |                                 |             |                     |                      |                          |                                                              |                                                     |  |
|                                                                             | Машрут: Проверка 0503317М<br>Комментарий к маршруту: Проверка 0503317М<br>Организация: [015] Министерство финансов Чувашской Республики<br>Бюджет: [ДБ] Бюджет МО (детализированный)<br>Период: июнь 2017 года |                        |                                 |             |                     |                      |                          |                                                              |                                                     |  |
| Отчет                                                                       |                                                                                                    |                        | Пользователь                    |             |                     | Маршрут согласования |                          | Подпись                                                      |                                                     |  |
| Форма                                                                       |                                                                                                    | <b>Логин Сотрудник</b> | Роль в маршруте<br>согласования | Комментарий | Порядок<br>проверки | Проверен             | Дата<br>проверки         | Для роли: все пользователи<br>роли должны проверить<br>отчет | Комментарий                                         |  |
| 0503317M ksenia                                                             |                                                                                                    | Иванов<br>A.A          |                                 |             | 0                   | Да                   | 29.08.2017<br>14:17:13   | Her                                                          |                                                     |  |
| Пользователь: ksenia (Иванов А.А)<br>Дата формирования: 29.08.2017 14:24:54 |                                                                                                    |                        |                                 |             |                     |                      |                          |                                                              |                                                     |  |
|                                                                             |                                                                                                    |                        |                                 |             |                     |                      |                          |                                                              | OK                                                  |  |

**Рисунок 25. Протокол листа согласования**

С помощью кнопок на панели инструментов можно выполнять следующие операции:

- **Г. Сохранить** (Ctrl+S) сохранить лист согласования на компьютере в формате html;
- **Печать** (Ctrl+P) вывод листа согласования на предварительный просмотр *(Рисунок*

### **КЕЙСИСТЕМС В** Предварительный просмотр C CX2TL TO AND C CTO CONTRACT OF CHANGE OF CHANGE OF CHANGE OF CHANGE OF CHANGE OF CHANGE OF CALL TO A CALL TO A 2014 Cro 1 us 1 TK "CROB-Caract" Rep. 17-2-10-26394 «мет согласованая<br>Машрут: <u>Проверка 0503317М</u><br>Комментарий к маршруту: Проверка 0503317М<br>Организация: [015] Министерство финансов Чу<br>Бюджет: [ДБ] Бюджет МО (детализированный)<br>Пернод: нюнь 2017 года -<br>Марш руте<br>Марш руте вания: 29.08.2017 14:24:54

**Рисунок 26. Предварительный просмотр печати листа согласования**

Меню кнопки [**Вывести в Excel]** включает в себя кнопки [**Вывести в Excel]** и [**Вывести в Excel без обработки].**

Разница между данными кнопками только в том, что при выводе в Excel будет сначала появляться всплывающее окно с настройками печати *(Рисунок 27)*, затем протокол будет выведен в Excel.

| № Настройки печати | $\Sigma$<br>▣<br>$\Box$ |
|--------------------|-------------------------|
| Ориентация бумаги  |                         |
| • Альбомная        |                         |
| <b>• Книжная</b>   |                         |
| Формат бумаги      |                         |
| $\odot$ A4         |                         |
| $\bigcirc$ A3      |                         |
|                    |                         |
|                    | Отмена<br>OK            |

**Рисунок 27. Настройки печати протокола подписания отчета ЭП**

При выводе в Excel без обработки протокол будет сразу выводиться в Excel *(Рисунок 28)*.

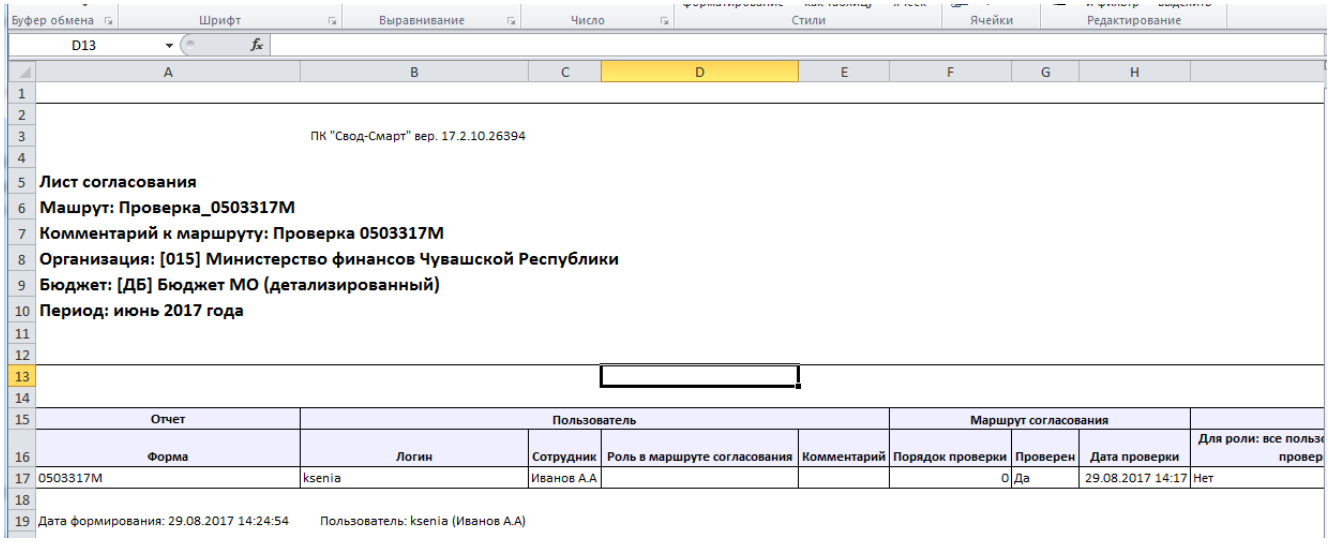

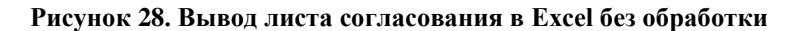

### **KEUCHETEMP**

**<sup>3</sup> Отправить протокол по почте** – отправить протокол подписания отчета ЭП по почте.

При нажатии на кнопку [**Отправить протокол по почте]** будет автоматически создано письмо в программе Microsoft Outlook, где необходимо будет указать только электронный адрес получателя.

Табличная часть листа согласования включает в себя следующую информацию:

- 1. Отчет:
- **Форма** код формы, проверяемого отчета;
- 2. Пользователь:
- **Логин** логин пользователя, под которым он работает в программе;
- **Сотрудник** имя пользователя, которое прикреплено к логину;

 **Роль в маршруте согласования** – наименование группы, участвующей в маршруте согласования.

3. Маршрут согласования:

 **Порядок проверки** – порядок отображения документа у проверяющих в режиме **«Документы для проверки»**;

 **Проверен** – да – отчет проверен пользователем, нет – отчет еще не проверен пользователем;

- **Дата проверки.**
- 4. Подпись:
- **Для роли: все пользователи роли должны проверить отчет;**
- **Комментарий.**

Поле отображает наличие у группы в маршруте согласования галки в поле **«Все члены роли должны проверить отчет»**. Если стоит **ДА**, то все члены группы должны подписать отчет. Если стоит **НЕТ**, то хотя бы один член группы должен проверить отчет.

После табличной части листа согласования отображается последняя дата запроса листа согласования и логин пользователя, который запросил протокол.

**Снять подпись** – снимает подпись с отчета;

При снятии подписи с отчета пользователем (с любым порядком) у отчета снимаются все поставленные подписи на отчет и устанавливается статус **«На доработке»**. После установки у отчета статуса **«На доработке»,** отчет будет не доступен в режиме **«Документы для проверки»**.

Период 2014 : Июль • Все периоды - период, за который отображаются отчеты для проверки в режиме **«Документы для проверки»**.

Отображать отчеты Проверяемые

- переход между режимами **«Проверяемые»**,

**«Проверенные»** и **«Все отчеты»**.

*30).*

### **КЕЙ СИ СТЕМ С**

Переход между режимами осуществляется при помощи выпадающего списка. В соответствии с выбором, в список отчетов будут отражаться либо проверяемые отчеты, либо проверенные, либо все *(Рисунок 29)*.

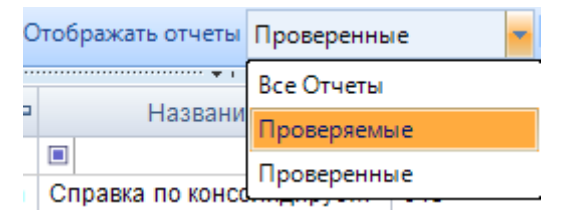

**Рисунок 29. Окно «Выбор режима документы для проверки»**

В режиме **«Проверяемые»** отображаются отчеты, которые необходимо проверить.

В режиме **«Проверенные»** отображаются проверенные отчеты.

В режиме **«Все отчеты»** отображаются и проверенные и проверяемые отчеты.

**Выход** - выход из режима **«Документы для проверки»**.

В режиме **«Документы для проверки»** доступна работа с контекстным меню *(Рисунок* 

| $\bigotimes$ Документы для проверки $\qquad$ $\mathbb{R}$ $\bigcap$ ротокол 0503317M |    |                                                                                                 |                |                |        |                         |                      |          |            |              | $\mathbf{x}$      | <b>a</b> Форма: 0503317М | <b>C</b> Работа с отч<br>$\infty$ |
|--------------------------------------------------------------------------------------|----|-------------------------------------------------------------------------------------------------|----------------|----------------|--------|-------------------------|----------------------|----------|------------|--------------|-------------------|--------------------------|-----------------------------------|
| 2 % → ▼※ 由 → D Проверка КС → D → M   Период 2013 ; Декабрь                           |    |                                                                                                 |                |                |        |                         |                      |          |            |              |                   | • Все периоды            | Отображать отчеты Проверяемы      |
|                                                                                      |    | <b>KIII</b>                                                                                     |                |                |        |                         |                      |          |            |              |                   |                          |                                   |
|                                                                                      | 圉  |                                                                                                 | Подпись + КС + |                |        | Статус                  | ÷                    | Код      |            | + Атрибуты + | Версия -          | Период<br>$\pm$          | $\frac{1}{2}$<br>Название         |
|                                                                                      | Xŕ | $\begin{tabular}{ c c } \hline \quad \quad & \quad \quad & \quad \quad \\ \hline \end{tabular}$ | $\Box$         | $\blacksquare$ | $\Box$ |                         |                      | $\Box$   | $\Box$     |              | $\blacksquare$    | $\Box$                   | П                                 |
|                                                                                      | ٠  | $\Box$                                                                                          |                | ×              |        | <b>ГОТОВ К ПЛОВАЛКА</b> |                      | 0503317M |            |              | 10                | август 2013 года         | Отчет об исполнении конс          |
|                                                                                      |    |                                                                                                 |                |                |        |                         | Редактировать        |          | $Ctrl + E$ |              |                   |                          |                                   |
|                                                                                      |    |                                                                                                 |                |                |        |                         | Обновить             |          | $Ctrl + R$ |              |                   |                          |                                   |
|                                                                                      |    |                                                                                                 |                |                |        |                         | Инверсия             |          | ٠          |              |                   |                          |                                   |
|                                                                                      |    |                                                                                                 |                |                |        |                         |                      |          |            |              |                   |                          |                                   |
|                                                                                      |    |                                                                                                 |                |                |        |                         | Разметить все Ctrl+U |          |            |              |                   |                          |                                   |
|                                                                                      |    |                                                                                                 |                |                |        |                         | Печать               |          | ٠          |              |                   |                          |                                   |
|                                                                                      |    |                                                                                                 |                |                |        |                         | Проверка КС          |          | ٠          |              |                   |                          |                                   |
|                                                                                      |    |                                                                                                 |                |                |        |                         |                      |          |            |              |                   |                          |                                   |
|                                                                                      |    |                                                                                                 |                |                |        |                         | Подписать            |          | ٠          |              | Подписать         |                          |                                   |
|                                                                                      |    |                                                                                                 |                |                |        |                         | Снять подпись        |          |            |              |                   | Информация о подписи     |                                   |
|                                                                                      |    |                                                                                                 |                |                |        |                         | Выход                |          |            |              |                   |                          |                                   |
|                                                                                      |    |                                                                                                 |                |                |        |                         |                      |          |            |              | Лист согласования |                          |                                   |
|                                                                                      |    |                                                                                                 |                |                |        |                         |                      |          |            |              |                   |                          |                                   |
|                                                                                      |    |                                                                                                 |                |                |        |                         |                      |          |            |              |                   |                          |                                   |
|                                                                                      |    |                                                                                                 |                |                |        |                         |                      |          |            |              |                   |                          |                                   |
|                                                                                      |    |                                                                                                 |                |                |        |                         |                      |          |            |              |                   |                          |                                   |

**Рисунок 30. Окно «Контекстное меню режима «Документы для проверки»»**

Используя контекстное меню можно выполнять следующие операции:

**Редактировать** (Ctrl + E) – открыть отчет на редактирование;

Чтобы открыть отчет на редактирование необходимо в списке документов на проверку выделить отчет или поставить галку на отчет и кнопкой мыши вызвать контекстное меню. В контекстном меню нажать на кнопку [**Редактировать]** (Ctrl + E). После чего появится сообщение **«Перевести отчет в статус Проверяетcя?»**. Если нажать на кнопку **«Да»**, то отчет откроется на редактирование с измененным статусом **«Проверяется»**, если нет – отчет откроется в прежнем статусе **«Готов к проверке»**.

 **Обновить** (Ctrl + R) – обновить список отчетов в режиме **«Документы для проверки»**.

### **KEUCHETEMC**

 **Печать** – вывести на печать как сам отчет, так и список отчетов. В меню кнопки **[Печать]** входят следующие кнопки:

 **[Печать отчета]** – выводит на печать выделенный отчет или отмеченный галкой в списке документов на проверку;

 **[Печать списка отчетов]** – выводит на печать список отчетов, отображающихся в режиме **«Документы для проверки»**.

**Инверсия** (Ctrl + A) включает в себя:

- С начала до текущей строки;
- Отметить все;
- С текущей до конца;
- Между отмеченными.
- **Разметить все** (Ctrl + U) снять галочки со всех маршрутов согласования;

 **Проверка КС** – проверить отчет по внутридокументальным и междокументальным правилам:

- Проверить внутридокументные КС;
- Проверить внутридокументные КС на 1 уровень вниз;
- Проверить внутридокументные КС у всех нижестоящих;
- Проверить по формулам внутридокументных КС;
- Проверить междокументные КС;
- Проверить по формулам междокументных КС.

 **Подписать -** подписать отчет, просмотреть информацию о подписи и лист согласования;

В меню кнопки [**Подпись]** на панели инструментов расположены следующие кнопки:

**[Подписать]** *-* позволяет поставить подпись на выбранный отчет;

 **[Информация о подписи]** *–* позволяет посмотреть информации о ЭП и ее авторе;

 **[Лист согласования]** *–* отображается информация об этапах прохождения проверки выбранного отчета.

**Снять подпись** – снимает подпись с отчета;

При снятии подписи с отчета пользователем (с любым порядком) у отчета снимаются все поставленные подписи на отчет и устанавливается статус **«На доработке»**. После установки у отчета статуса **«На доработке»,** отчет будет не доступен в режиме **«Документы для проверки»**.

**Выход** - выход из режима «Документы для проверки».

#### <span id="page-22-0"></span>**2.2. Мониторинг отчетов для проверки**

Для автоматического уведомления пользователя о наличии отчетов на проверку необходимо выполнить настройку в программе *(Рисунок 31)*.

**НАСТРОЙКИ ПРОГРАММЫ = ˃ СВОД-СМАРТ = ˃ ОТЧЕТЫ = ˃ ДОКУМЕНТЫ ДЛЯ ПРОВЕРКИ = ˃ ОТСЛЕЖИВАТЬ НОВЫЕ ДОКУМЕНТЫ ДЛЯ ПРОВЕРКИ**

• информационные технологии

 $\overline{\phantom{a}}$ 

| К КЕЙСИСТЕМС                                                                                                    |                                                                                                    |
|----------------------------------------------------------------------------------------------------|----------------------------------------------------------------------------------------------------|
| № Настройки                                                                                                    | le                                                                                                    |
| < Общее значение><br><b>S 随 趣 8 HOLD DOMESOBATEJIS</b><br>ы                                                                                                    | $\bullet\bullet$<br>Очистить пользовательские настройки<br>٠                                                                                                    |
| ЭП в отчетах<br>3ATO<br>F.<br>Excel-клиент<br>Статистика сбора отчетности<br>Документы для проверки<br>Журнал событий<br>$+$<br>Универсальный справочник<br>Электронный обмен<br>Почта<br>Печать<br>⇒ Настройки | $\Box$<br>$\left \frac{1}{2} \right  \frac{1}{2}$<br>⊟ Документы для проверки<br>Отслеживать новые документы для проверки<br>  Да<br>Отслеживать новые документы для проверки<br>Отслеживать новые документы для проверки |
| Количество узлов: 65                                                                                                    | [Настройка пользователя]                                                                                                    |
|                                                                                                    | OK<br>Отмена<br>Применить                                                                                                    |

**Рисунок 31. Настройка отслеживания новых документов**

При входе в программу и каждые 10 минут во время работы в программе будет всплывать окно со следующей информацией *(Рисунок 32).*

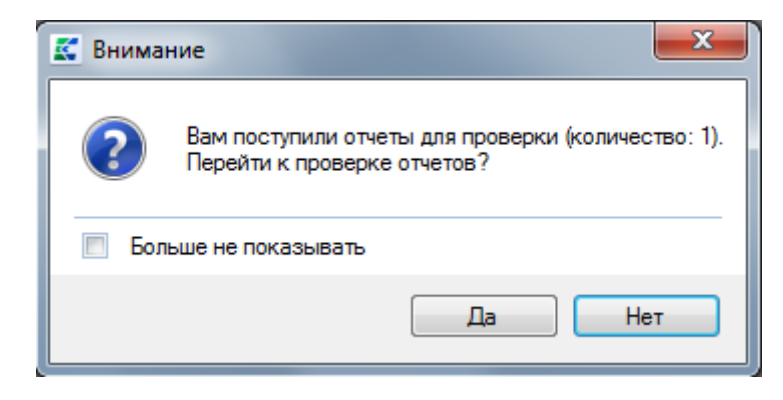

**Рисунок 32. Окно с информацией о наличии отчетов на проверку**

Для того чтобы окно не появлялось каждые 10 минут достаточно поставить галку на настройку **Больше не показывать**.